ICP DAS

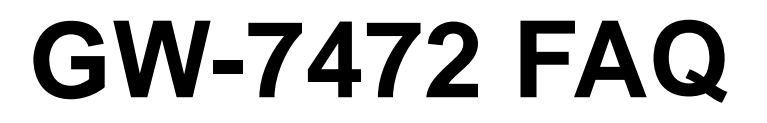

**FAQ Version 3.2**

**ICP DAS Co., Ltd. 2014-12-11**

# **Table of Contents**

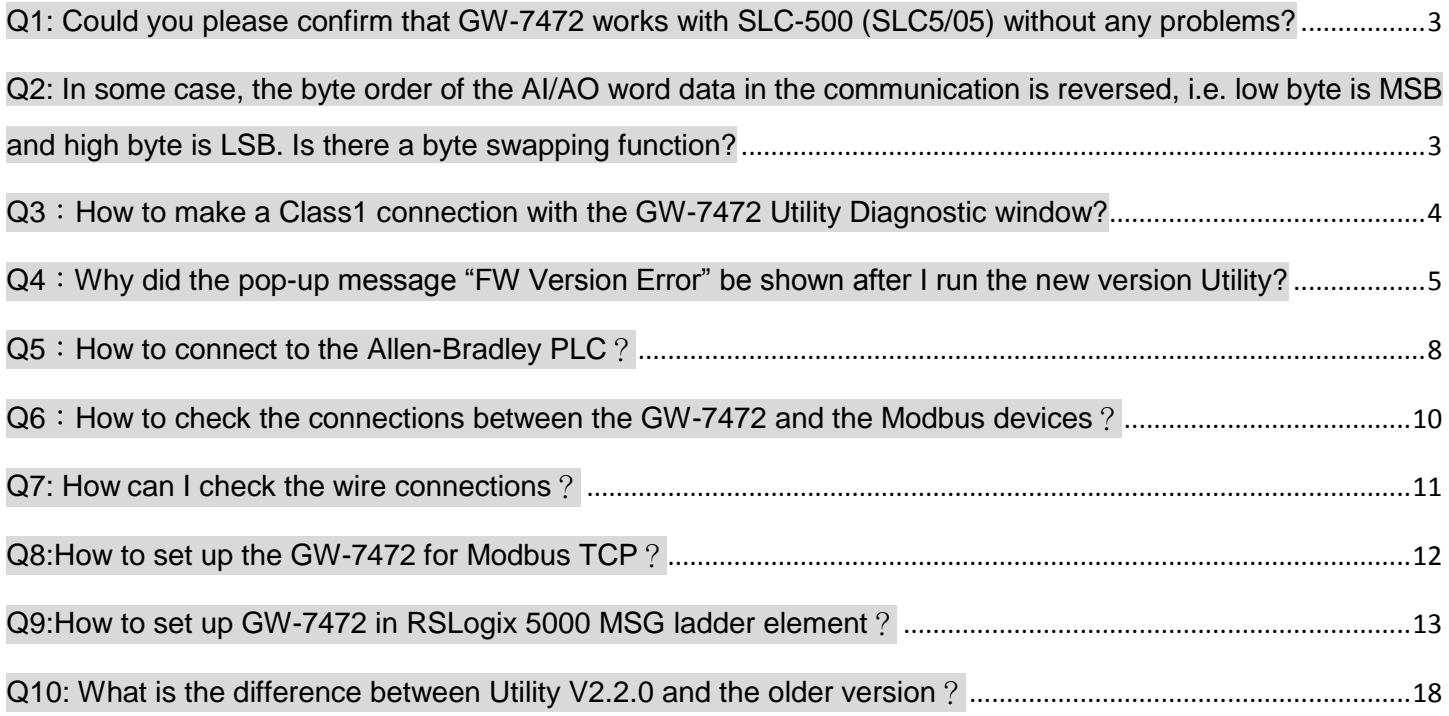

# <span id="page-2-0"></span>**Q1: Could you please confirm that GW-7472 works with SLC-500 (SLC5/05) without any problems?**

A1: We never test GW-7472 this device with SLC-500. But this device ever tested with the Hilscher CIFX 50-RE Ethernet/IP master. It can communicate with the master via following I/O connection methods.

- (1) Transport and trigger: Exclusive-Owner, Cyclic
- (2) Original to Target Type: POINT2POINT, (MULTICAST not supported)
- (3) Target to Original Type: POINT2POINT, MULTICAST

# <span id="page-2-1"></span>**Q2: In some case, the byte order of the AI/AO word data in the communication is reversed, i.e. low byte is MSB and high byte is LSB. Is there a byte swapping function?**

A2: After the firmware version 1.5 of GW-7472, the utility supports the "Byte Order Setting" as shown in the following figure.

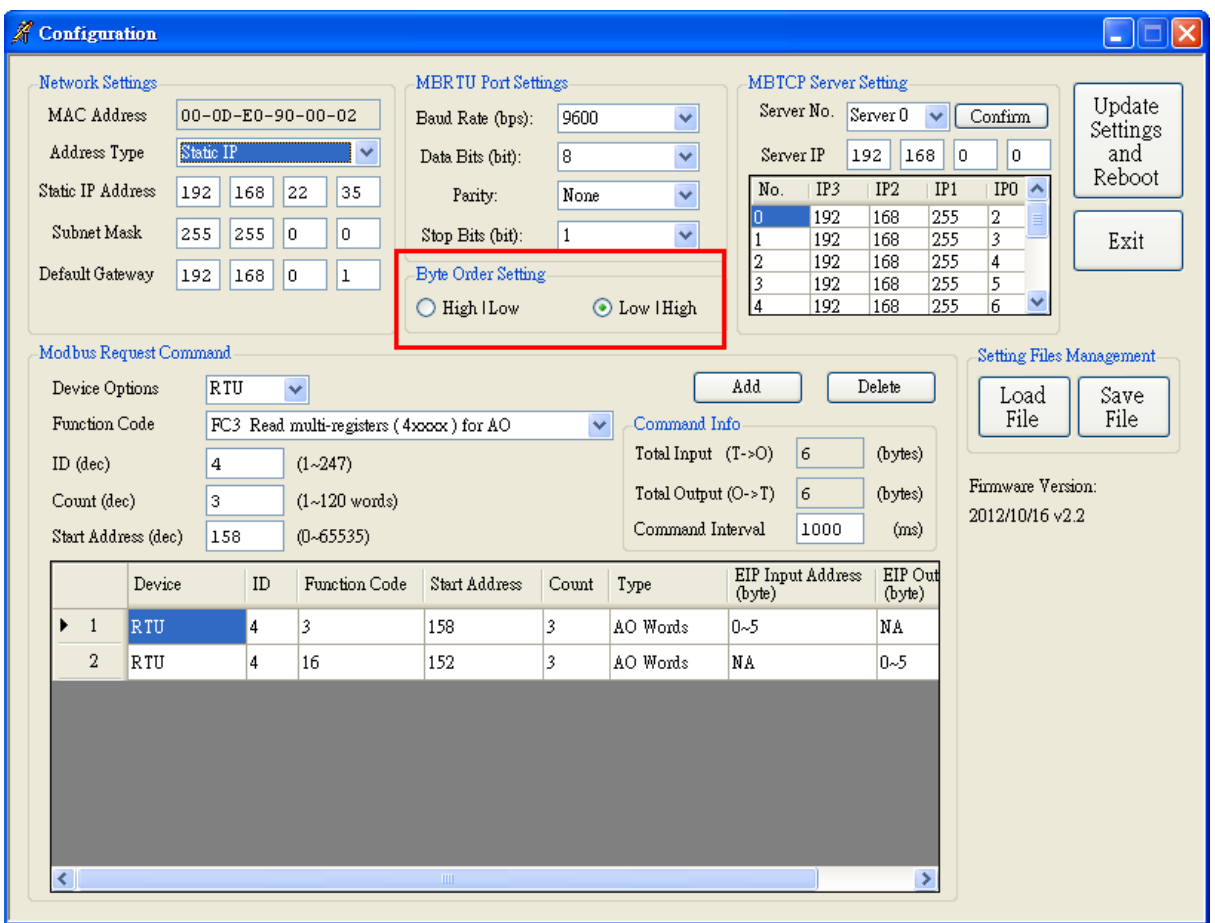

# <span id="page-3-0"></span>**Q3**:**How to make a Class1 connection with the GW-7472 Utility Diagnostic window?**

A3: Configure the total output/input size in the "Forward Open Class1 Behavior" on the Diagnostic window. Please notice that the total input/output size on the Diagnostic window and the total input/output size on the Configuration window must be the same. Then, you can click "Class1" button to make a Class1 connection on the Diagnostic window.

#### Diagnostic (192.168.22.35) UCMM / Forward Open Class 3 Behavior Forward Open Class 1 Behavior Service Code(hex)  $E$ Class Code(hex)  $\boxed{1}$ **UCMM** Class<sup>3</sup> Class Code(hex)  $\boxed{4}$ Instance ID(hex)  $64$  $Class1$ Instance ID(hex)  $\boxed{1}$ Attribute ID(hex)  $\boxed{1}$ **DisConnect** O->T Point(hex)  $66$ T->O Point(hex)  $65$ DisConnect Request Data(hex) Data Size(dec)  $RPI(dec)$  $|300|$  $O->TSize(dec)$  $T > O$  Size(dec) ms 6  $0$  1 2 3 4 5 6 7 8 9  $10 | 11 | 12 | 13 | 14$ Output Count RPI(dec) 300 Updata Output  $\mathbf{1}$ ms  $\overline{0}$ 11 22  $\overline{1}$  $0$  | 1 | 2  $\overline{13}$  $\overline{14}$  $6$  | 7 | 8 | 9 | 10 | 11 | 12 | 13 | 14 |  $\sim$  $\overline{2}$  $\overline{0}$ 00 FF  $\overline{2}$  $\mathbf{1}$  $\overline{2}$ Response Message  $\overline{3}$ Common Industrial Protocol  $\overline{4}$ 0\_to\_T API: 300ms(0x493E0)  $\blacktriangle$ 5  $T_to[0 \t{API: 300ms(0x493E0)}$  $\overline{6}$ Application Reply Size: 0(words) 7 Reserved: 0x00  $\ddotmark$  $\sqrt{8}$ Application Reply: × **Input Count**  $1$ Common Packet  $\overline{0}$  $|1\rangle$  $\vert 2 \vert$  $|3|$  | 4  $|5$  $\overline{7}$  $\vert 8 \vert$  $|9$  $10 | 11 | 12 | 13 | 14 |$ Item Count: 2  $\land$  $\overline{0}$ 00 FF 00 80 75 30 Address Type ID: 0x8002  $\mathbf{1}$ Address Length: 8(byte)  $\overline{2}$ Connection Identifier: 0x4AF3F5BF  $\overline{\mathbf{3}}$ Sequence Number: 128  $\overline{4}$ Data Type ID: 0xB1  $5\overline{2}$ Data Length: 8  $6\phantom{.}6$ Sequence Count: 1  $\overline{\phantom{a}}$  $\ddotmark$  $\overline{8}$ Modbus TCP Server Status TCP No.5  $TCP No.0$ TCP No.1 TCP No.2 TCP No.3 TCP No.4 TCP No.6 TCP No.7 CP No.8 TCP No.9 Modbus Request Command Add Delete Device Options RTU)  $\overline{\mathbf{v}}$ Function Code FC3 Read multi-registers (4xxxx) for AO Command Info  $\checkmark$ Total Input (T->O)  $\overline{6}$ (bytes) ID (dec)  $(1 - 247)$ 4  $\overline{6}$ Total Output (O->T) (bytes) Count (dec)  $(1~120$  words) 3 Command Interval 1000  $(ms)$ Start Address (dec) 158  $(0 - 65535)$ EIP Input Address EIP Out Function Code Device ID Start Address Count Type (byte) (byte)  $\blacktriangleright$ 3  $0 - 5$  $\overline{1}$ RTU  $\overline{4}$ 3 158 AO Words NA  $\overline{2}$ **RTU** 4 16 152 3 AO Words NA  $0 - 5$

# <span id="page-4-0"></span>**Q4**:**Why did the pop-up message "FW Version Error" be shown after I run the new version Utility?**

A4: The utility of version 2.0 and later only supports the firmware version 2.0 and the after. Please go to the product page of the GW-7472 to get the new firmware and update the module. The firmware

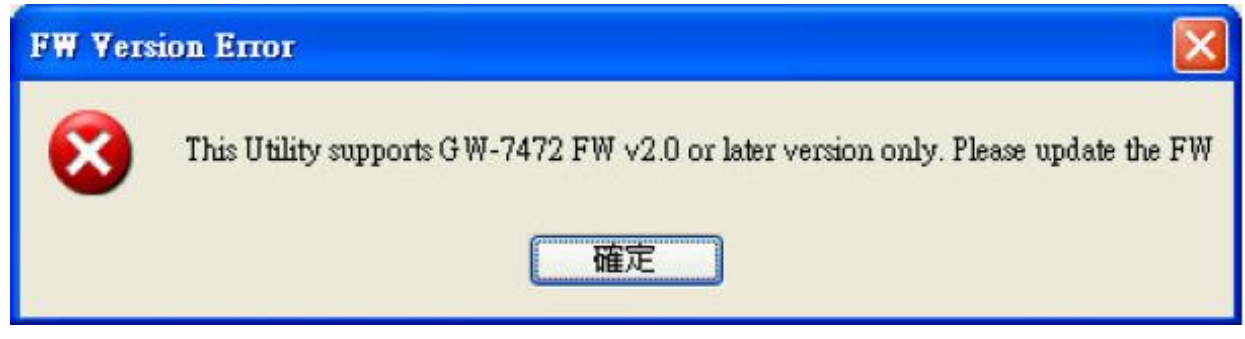

Please follow our steps to update the firmware :

Step1: We provide two ways to check MAC address.

(a) Use v1.X GW-7472 Utility configuration window to find out your MAC address on the top of "Network Settings".

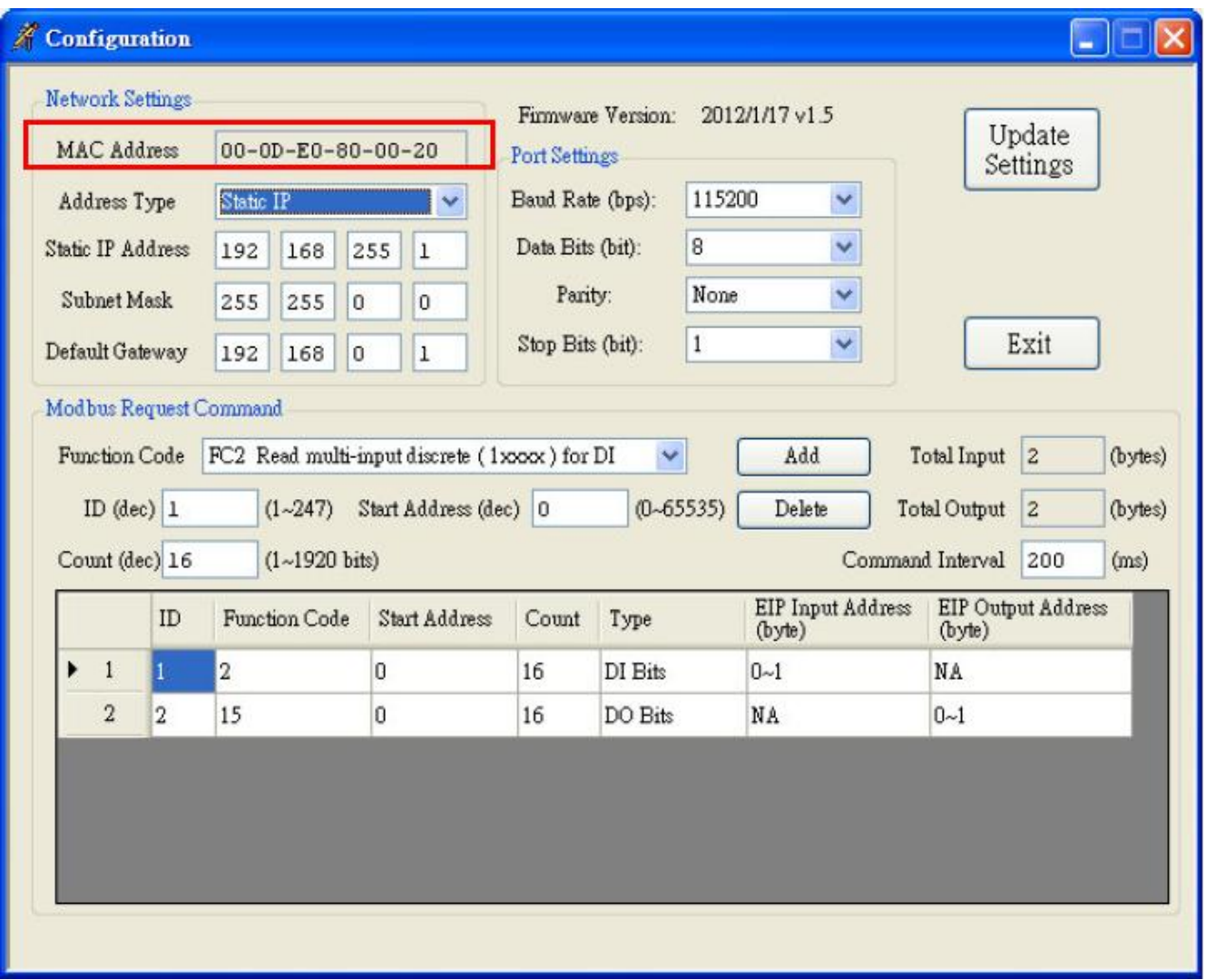

(b)In another way, you can get your MAC address from the ARP list. Follow the "[Start Menu]  $\rightarrow$  [Run]  $\rightarrow$  [cmd]" to open the command window and check GW-7472 IP address through Ping command (e.g. ping 192.168.255.1). Then, you could get the ARP list through ARP command (e.g. arp -a). Finally, you`ll get the MAC address is shown below.

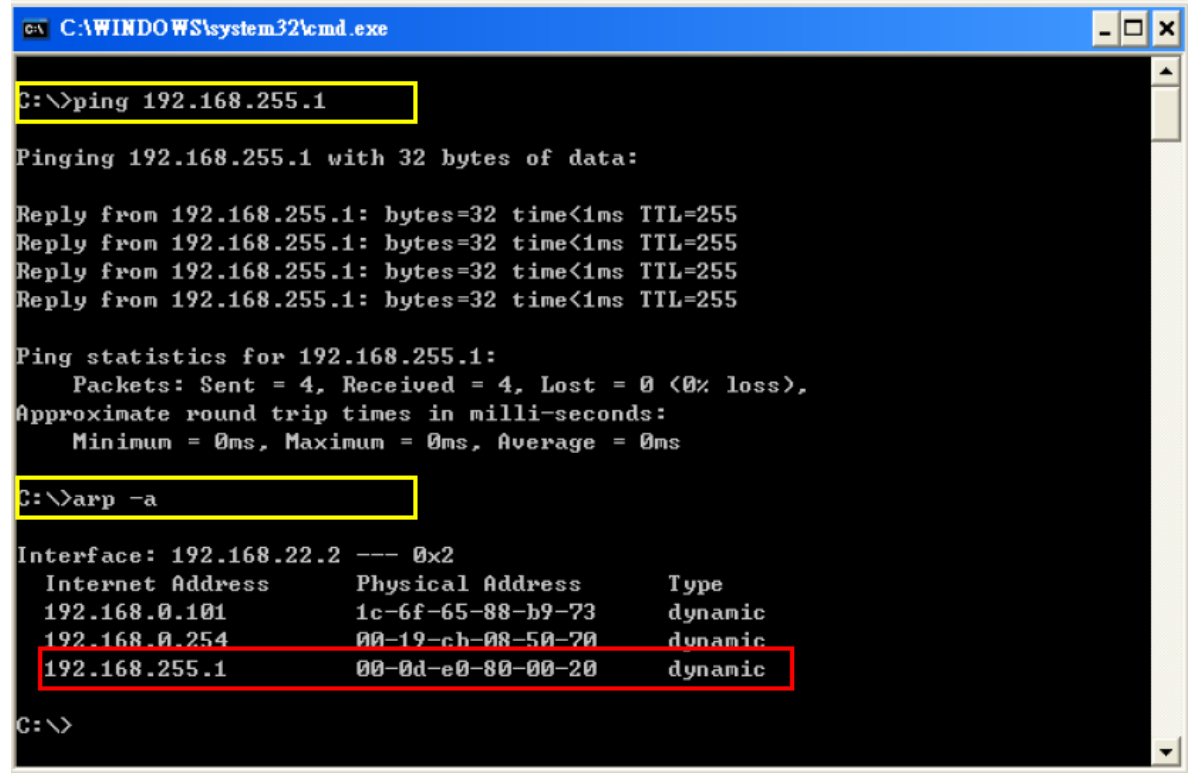

Step2: Follow these steps "[Main Menu]->[Device]->[Download]" to open the FW download window. Key in the MAC address we found in Step1, and an available IP address on this window. Select the firmware file (e.g. GW7472\_v2.dat) to download.

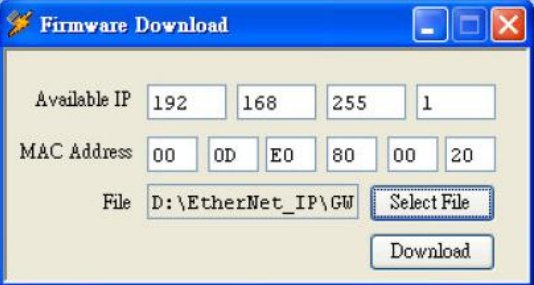

Step3: After downloading the firmware, please check the Utility whether the version is V2.0 or not on the Main Menu.

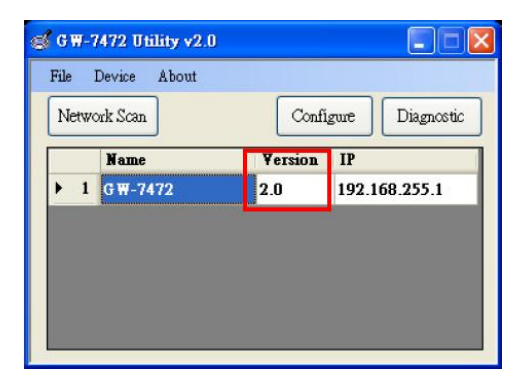

## <span id="page-7-0"></span>**Q5**:**How to connect to the Allen-Bradley PLC**?

A5: It is tested and confirmed that the GW-7472 can be connected to the Allen-Bradley<sup>TM</sup> ControlLogix Logix 5563 through the 1756-ENBT ControlLogix EtherNet/IP Module successfully. The configuration software is RSLogix 5000. Please follow the steps below: (a)Add a new Module and select ETHERNET-MODULE.

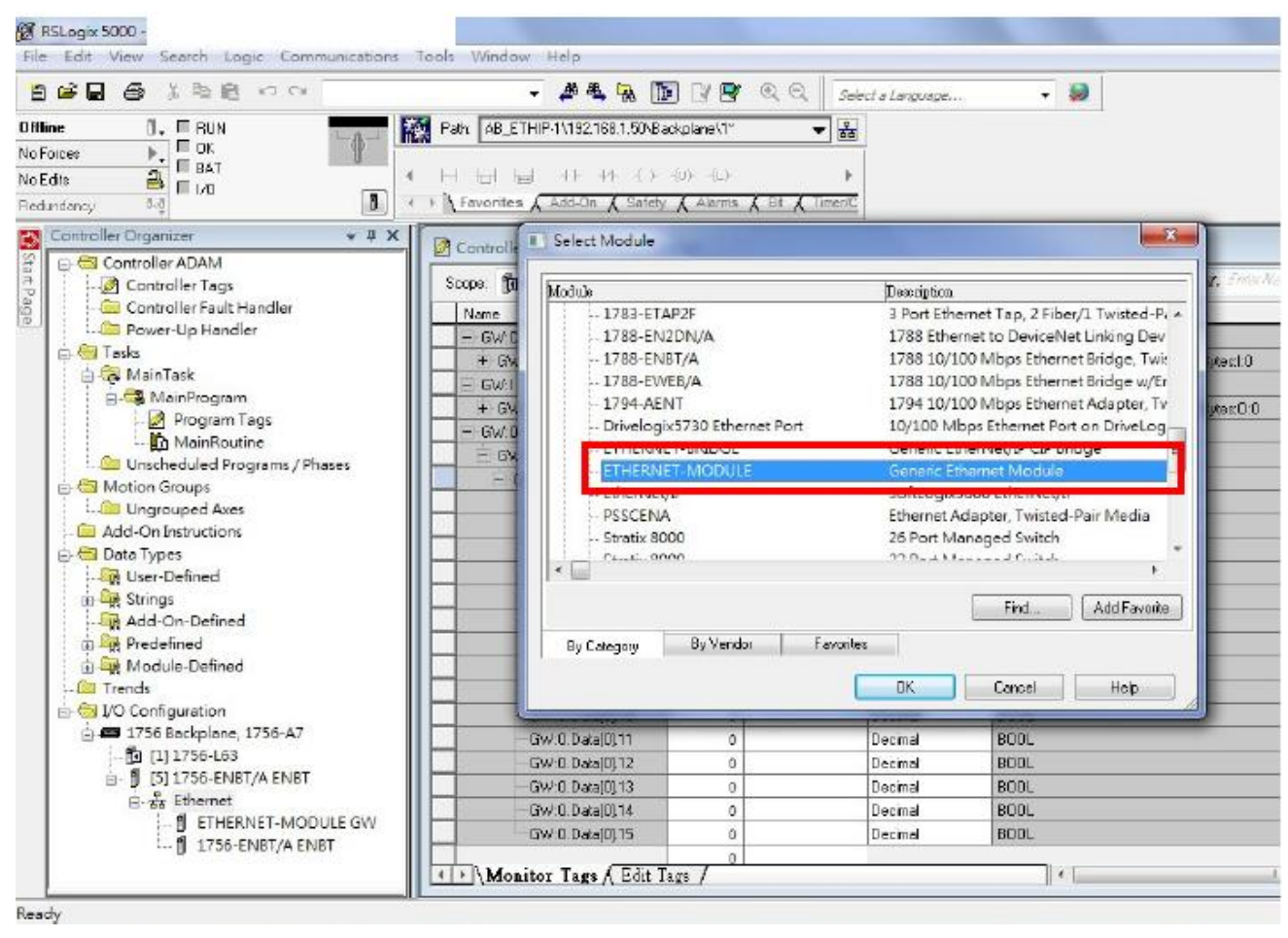

(b)Configure the "Module Properties" window. Please notice that the total input size on the Module Properties window and the total input size on the GW-7472 Utility must be the same. Also, the total output size on the Module Properties window and the total output size on the GW-7472 Utility must be the same.

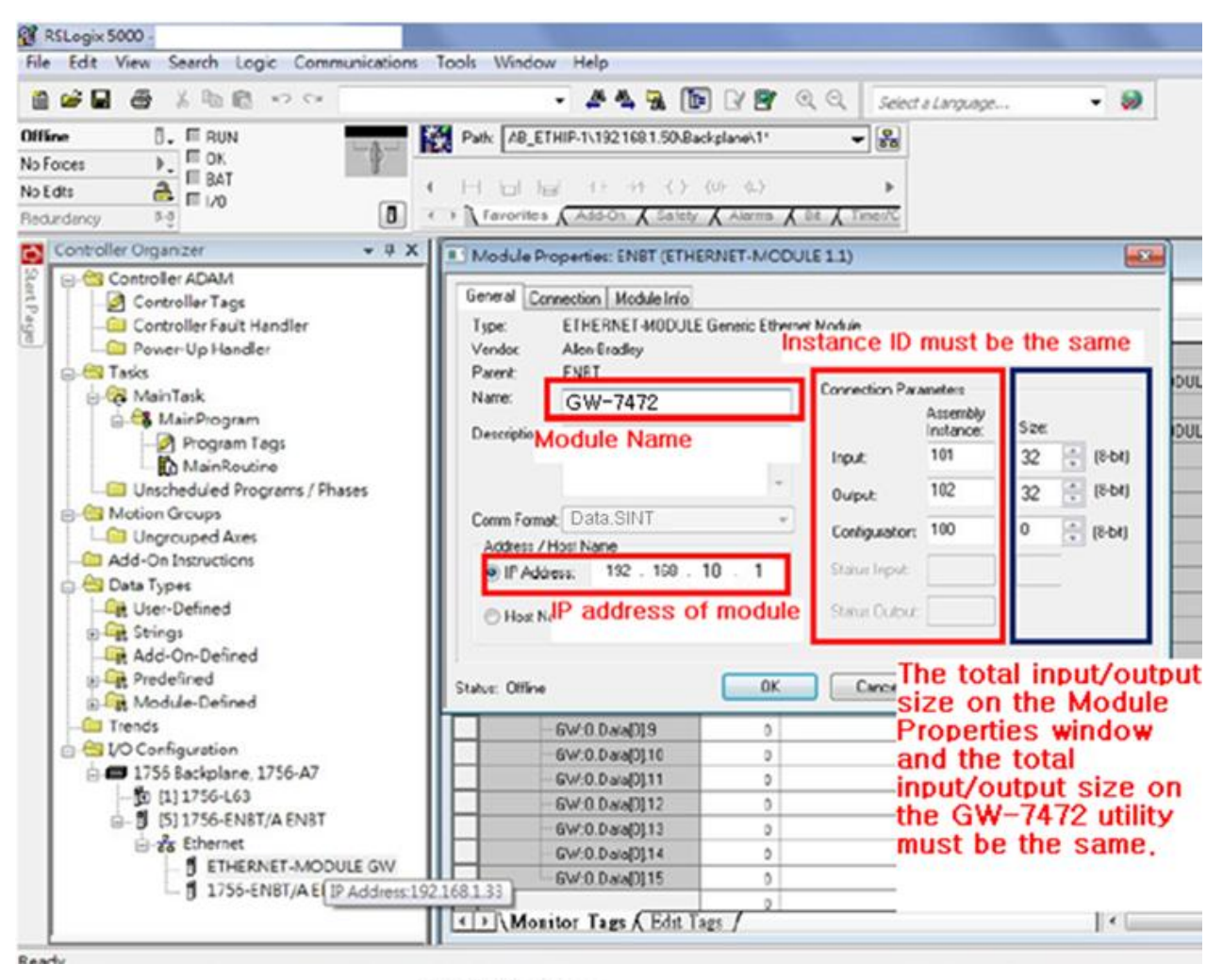

PLC Setting

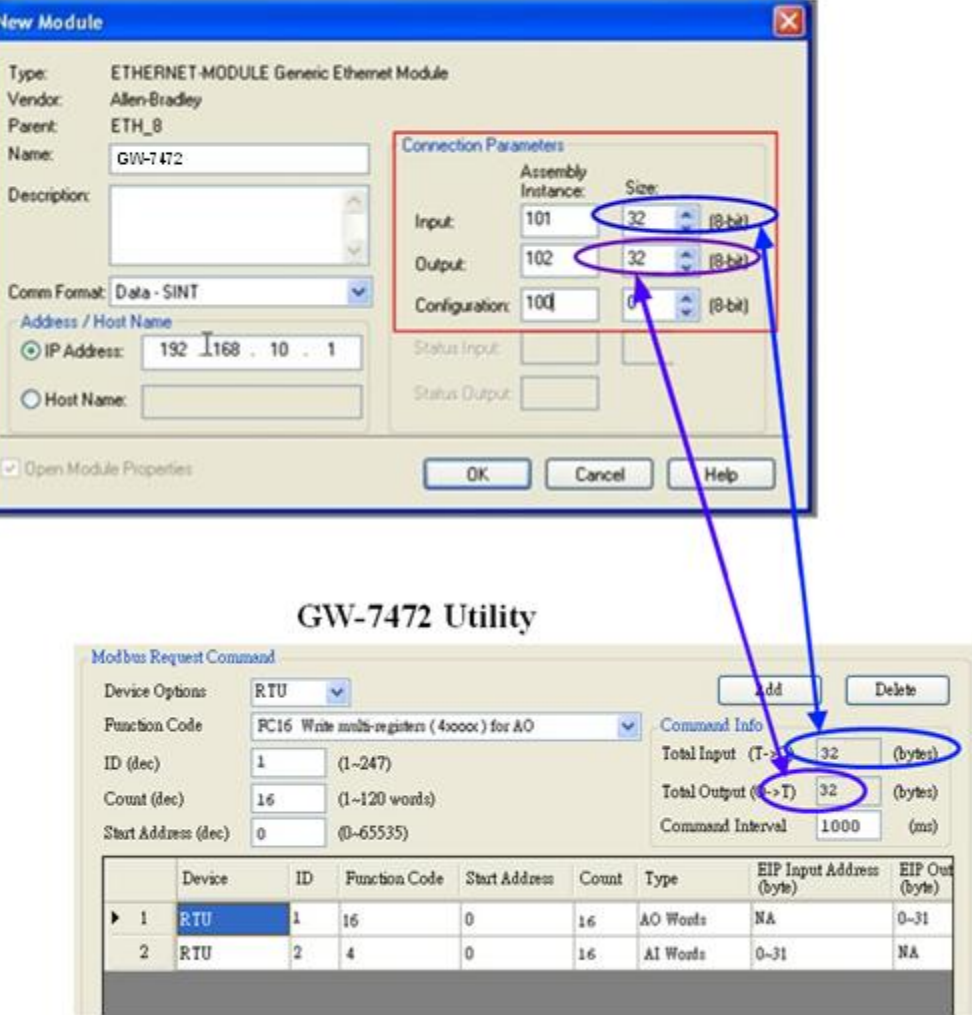

#### <span id="page-9-0"></span>**Q6**:**How to check the connections between the GW-7472 and the Modbus devices**?

A6:Open the GW-7472 Utility Diagnostic window, and set the UCMM values (Service = E, Class Code  $= 4$ , Instance ID = 67, Attribute ID = 3), as shown in the figure below. Click "Class3" to start the connection. If the devices have been connected and receive the information from Modbus devices, the "common packet" will show "00". If GW-7472 couldn`t receive the information from a Modbus devices, the "common packet" will show "06". The status table is shown below, and it could be found in the GW-7472 manual on page 47.

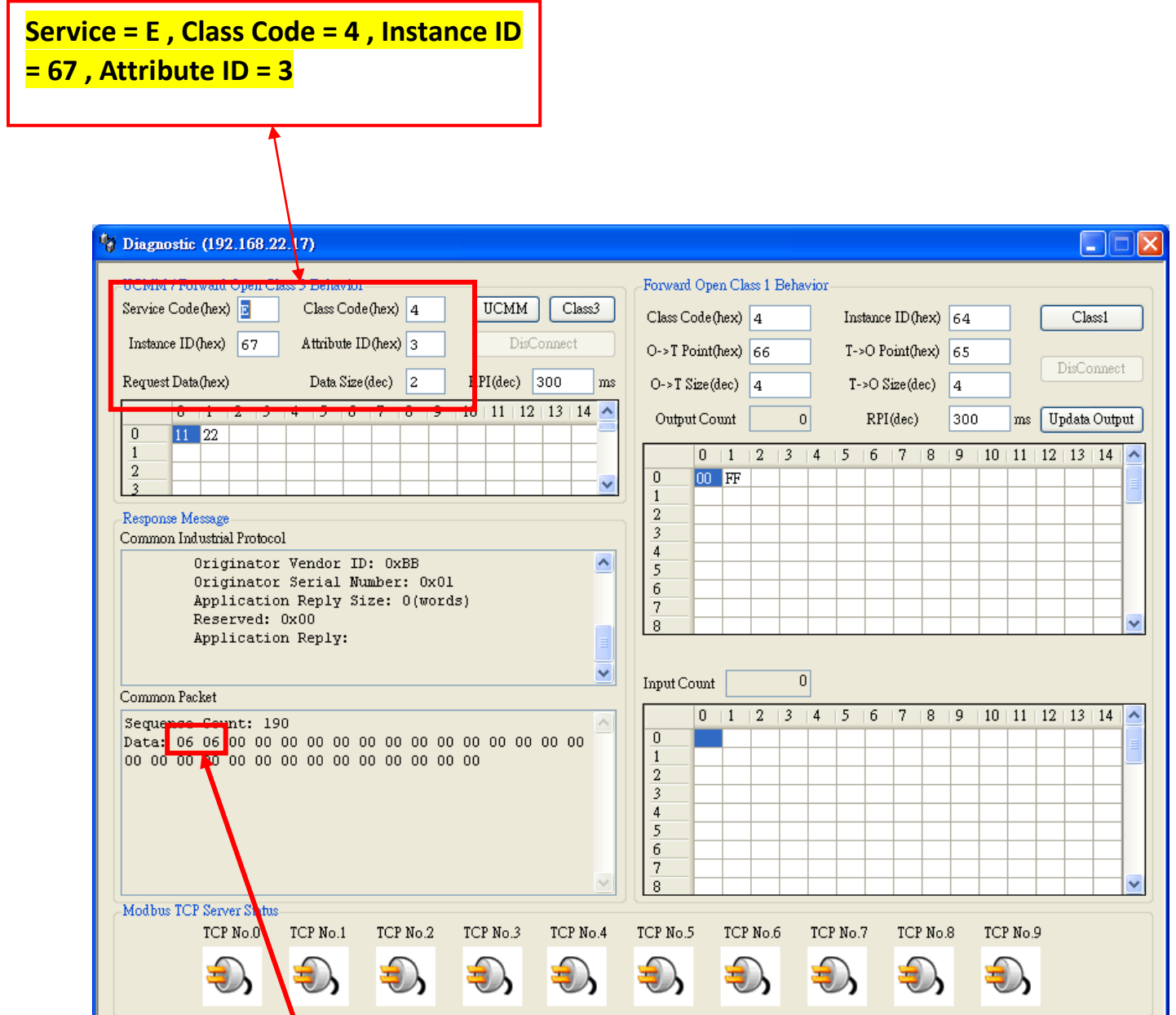

![](_page_9_Picture_52.jpeg)

#### <span id="page-10-0"></span>**Q7: How can I check the wire connections**?

A7:There are 4-wire RS-422 wiring and 2-wire RS-485 wiring. The wire connection interface is shown below.

![](_page_10_Figure_2.jpeg)

The wire connections between Modbus masters and Modbus slaves must be follow the figure we show below. For non-isolated RS-422/485 ports, you should connect all signal grounds of RS-422/485 devices together. This reduces common-mode voltage between devices.

![](_page_10_Figure_4.jpeg)

![](_page_11_Figure_0.jpeg)

#### <span id="page-11-0"></span>**Q8:How to set up the GW-7472 for Modbus TCP**?

A8:In the GW-7472 configuration window, please change the "Device Options" to be "TCP No.0" in the "Modbus Request Command" and fill out the Modbus device settings you want to connect with. Then, set the Server IP in the "MBTCP Server Setting". Please notice that the total input/output size on the Diagnostic window and the total input/output size on the configuration window must be the same. The example settings are shown below.

![](_page_11_Picture_69.jpeg)

#### <span id="page-12-0"></span>**Q9:How to set up GW-7472 in RSLogix 5000 MSG ladder element**?

A9: If you want to connect to GW-7472 with Get Attribute Single or Set Attribute Single, you can configure MSG ladder element in your routine. Please refer the steps to complete the configurations.

(1) Create input/output tags and input/data data. The data type of tags are "Message". The data type of data are "SINT[…]". Please notice that the size of data array (RSLogix 5000) and the size of I/O length (GW-7472) must be the same.

![](_page_12_Picture_48.jpeg)

### (2) Add a new routine.

![](_page_13_Picture_24.jpeg)

(3) Add MSG element in your ladder and select "input\_tags".

![](_page_13_Picture_25.jpeg)

Configure the Message Configuration. here we have to select the "Service Type" of "Get Attribute Single". To fill in the "Class" as 4, "Instance" as 101 and "Attribute" 3. In the "Destination" dropdown box select the "input\_data".

![](_page_14_Picture_104.jpeg)

Next select the "Communication" tab, first click on the "Browse" button. This will bring up a new window; here select the Ethernet module in the PLC and click OK. Now the name of the Ethernet module should be filled in at the "Path", here we also have to fill in the full path to GW-7472 (in this example GW-7472 have the IPaddress of 192.168.22.72). After the name of the Ethernet module in the PLC, add a comma, a space, and a 2, this indicates that the message should be routed out on Ethernet. Following the 2 add a comma, a space, and the IP-address to GW-7472, here 192.168.22.72. This is everything that has to be done here, click on OK.

![](_page_15_Picture_16.jpeg)

(4) Add MSG element in your ladder and select "Output\_tags".

![](_page_15_Picture_17.jpeg)

Configure the Message Configuration. here we have to select the "Service Type" of "Set Attribute Single". To fill in the "Class" as 4, "Instance" as 102 and "Attribute" 3. For "Source Element" select the "output\_data" tag and the "Source Length" should be 4 bytes. Under "Communication" tab the "Path" should be the same as the one used to read data.

![](_page_16_Picture_105.jpeg)

(5) This is a simple example that only will issue one read request, in a normal program some logic have to be added to trigger the instruction again, for more information regarding this issue refer to documentation for RSLogix5000. Now download the program to the PLC and go "Online".

![](_page_16_Figure_3.jpeg)

If you want to send Get/Set Attribute Single continuously, you can refer to the ladder below.

![](_page_17_Picture_42.jpeg)

### <span id="page-17-0"></span>**Q10: What is the difference between Utility V2.2.0 and the older version**?

A10: The user interface of GW-7472 Utility V2.2.0 is changed. It is getting easier and friendly.

(1) To configure network settings and Modbus command on different label.

![](_page_17_Picture_43.jpeg)

(2) To reduce the parameters on Class 1 connections. Just click "Class 1" button to make EtherNet/IP connection with GW-7472.

![](_page_18_Picture_27.jpeg)

(3) Do not fill out the IP and MAC address on Firmware Download window.

![](_page_18_Picture_28.jpeg)